# **Appointments Revamp**

## **Overview**

With the introduction of customer **Opportunities**, the **Appointments** feature has been redesigned to function only as an appointment tracker, much like you would find in Microsoft Outlook or other software.

Previously, **Appointments** behaved as a hybrid of an appointment and a sales opportunity.

# **Working with Appointments**

Appointments can be accessed from the following places:

➢ **Associate Menu** The Edge® ile Administrativ Window Help Customer Clientele Inventory Services Reports Dashboards Associate Calendar POS **News EEDGE** Appointments Add Find Next 50 Oper

#### ➢ **Point of Sale**

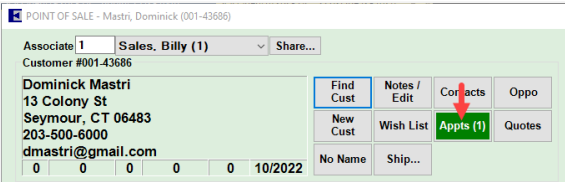

#### ➢ **Customer Record**

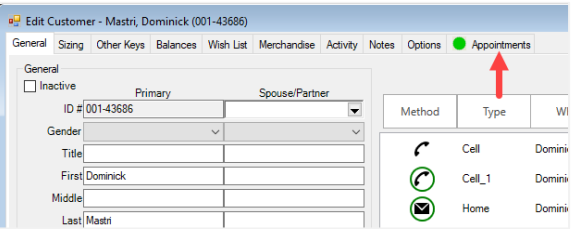

#### ➢ **Opportunities**

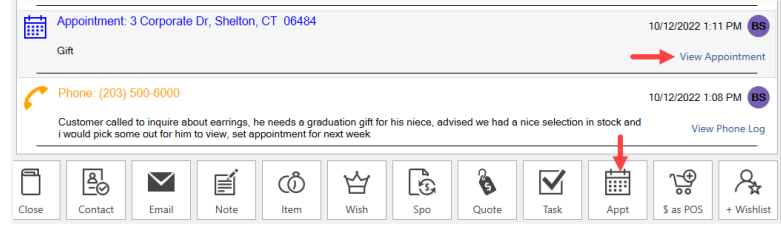

#### ➢ **Calendar**

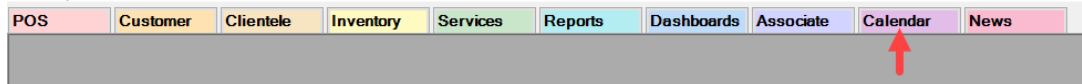

### **Adding an Appointment**

To add an appointment:

1. Click **Associates > Appointments > Add**. The **Add a new Appointment** window will appear.

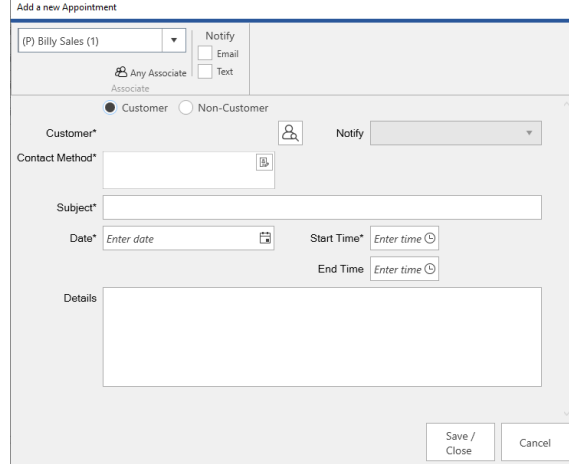

- 2. Use the drop-down in the top left to select one or more **Associates** or click **Any Associate** if this appointment can be viewed and fulfilled by any associate in the store.
- 3. Optionally, use the **Notify** checkboxes at the top if you want the associate to receive an **Email** or **Text** with the appointment details.
- 4. Select whether this appointment is for a **Customer** or **Non-Customer**.
	- a. For **Customer** appointments, select the customer using the Find Customer **button**, then specify a **Contact Method**. Optionally, use the **Notify** drop-down if you want the customer to receive an **Email** or **Text** with the appointment details.

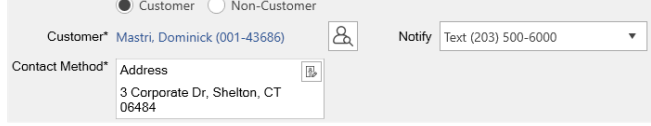

b. For **Non-Customer** appointments, type in **With Who** and **Location**.

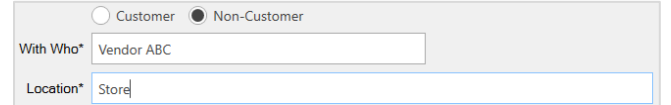

5. Enter a **Subject**, choose the **Date** and **Start Time** (**End Time** is optional), then enter any additional information into the **Details** field.

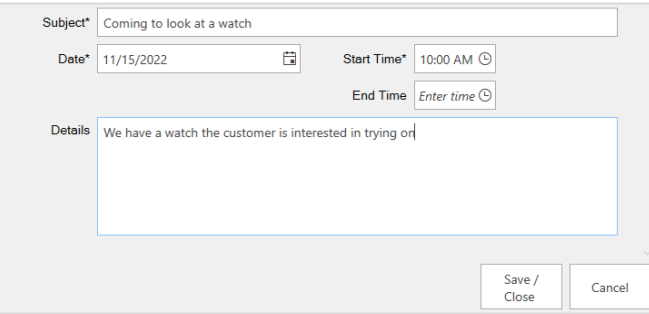

6. Click **Save / Close** to save the appointment.

## **Finding and Editing**

To **Find** and **Edit** an appointment:

1. Click **Associates > Appointments > Find**. The **Find Appointments** window will appear.

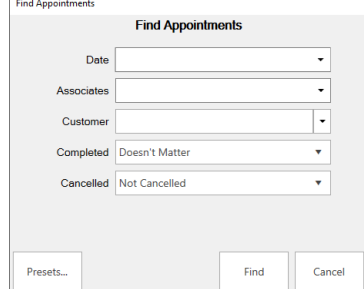

- 2. Enter desired criteria and click **Find**. A list of matching appointments will appear.
- 3. Select the appointment you wish to work with and click **Edit**. Alternatively, you can double click.
- 4. Make any desired changes, then click **Save/Close**.

## **Completing or Canceling**

To complete an appointment:

- 1. **Edit** the appointment.
- 2. Enter **Completion Notes**, then click the **Complete** button in the top left.

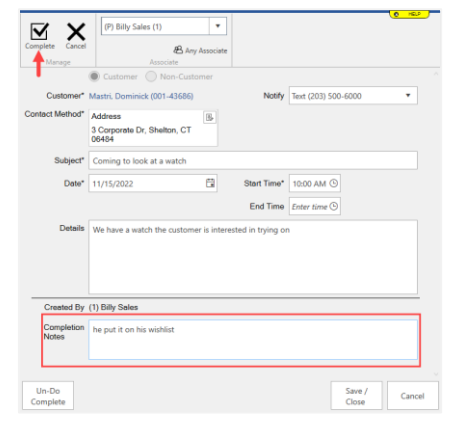

Use the **Undo Complete** button in the lower left to open an appointment previously marked complete.

To cancel an appointment:

- 1. **Edit** the appointment.
- 2. Enter **Completion Notes**, then click **Cancel** in the top left.

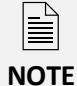

**NOTE**

亖

Use the **Undo Complete** button in the lower left to open an appointment previously marked cancelled.